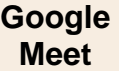

**1**

Attention, certaines fonctionnalités décrites dans ces pages ne sont pas disponibles sur la version gratuite et sont bridées par rapport à la version G Suite.

# 1. Programmer une réunion

#### ▪ **À partir d'une réunion de l'agenda**

- Activer **Google** en saisissant l'adresse :<http://www.google.fr/>
- Cliquez sur le bouton **Connexion** situé en haut et à droite de l'écran.
- Saisissez votre adresse Mél et votre mot de passe.
- Cliquez sur le bouton **Connexion**.
- Cliquez sur le bouton puis l'application **Agenda.**

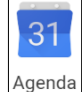

- Sélectionnez l'agenda auquel ajouter l'événement.
- Paramétrer le jour et l'heure de la réunion.
- Saisissez le texte à afficher sur l'agenda.
- Cliquez sur le lien **Ajouter des invités**, puis saisissez les adresses Mél des personnes à inviter. (Pour gagner du temps, il est possible d'inviter un groupe).
- Cliquez sur le lien **Autres options**.
- Cliquez sur le lien **Ajouter une visioconférence** et sélectionnez **Hangouts**.

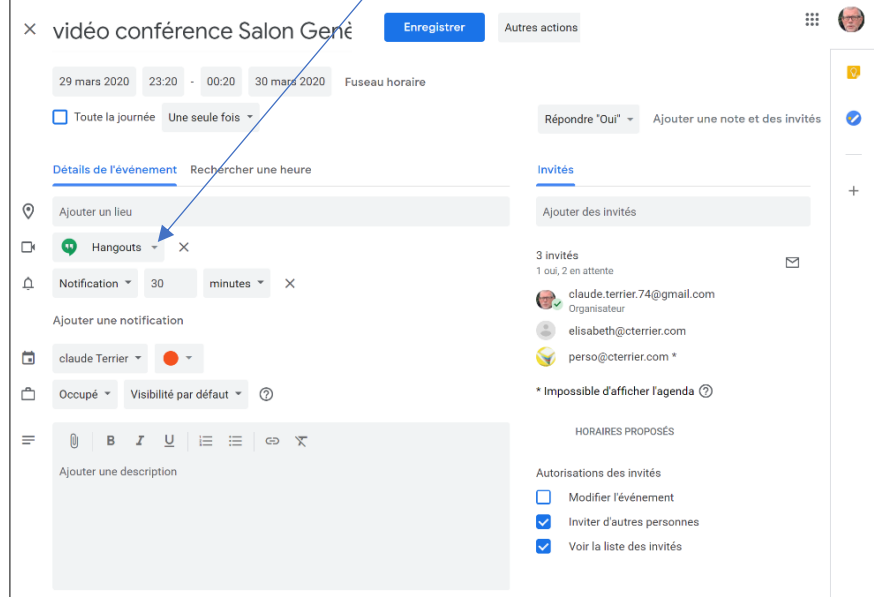

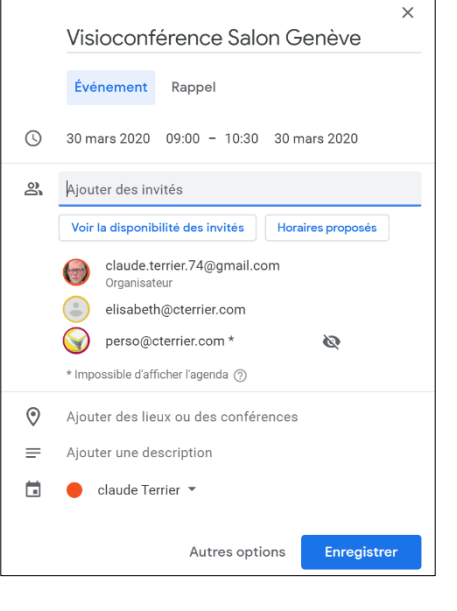

- Cliquez sur le bouton **Enregistrer**.

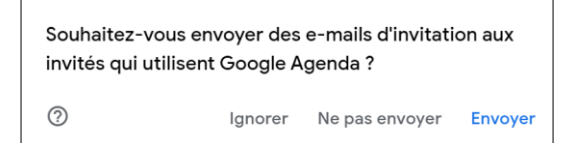

- Cliquez sur le bouton **Envoyer** pour lancer les invitations.

 La réunion est affichée dans l'agenda et chaque invité reçoit un Mél l'informant de l'événement et le lien qui permet de se connecter à la visioconférence.

09:00 <mark>Visioconférence Salon Genève</mark><br>09:00 à 10:30  $10:00$ 

 $\overline{m}$   $\approx$  :

 $\vee$ 

A

vidéo conférence Salon Genève Du 29 mars 2020, 23:20 au 30 mars 2020, 00:20

Participer à la visioconférence Hangouts

claude.terrier.74@gmail.com

elisabeth@cterrier.com

perso@cterrier.com

# 2. Lancer / fermer une réunion

## ▪ **Lancer une réunion**

- ➢ **À partir de l'agenda**
- Cliquez dans l'agenda la visioconférence à ouvrir.
- Cliquez sur le lien participer à la visioconférence Hangouts.
- Pour lancer la visioconférence cliquez le bouton **Participer au Hangout**

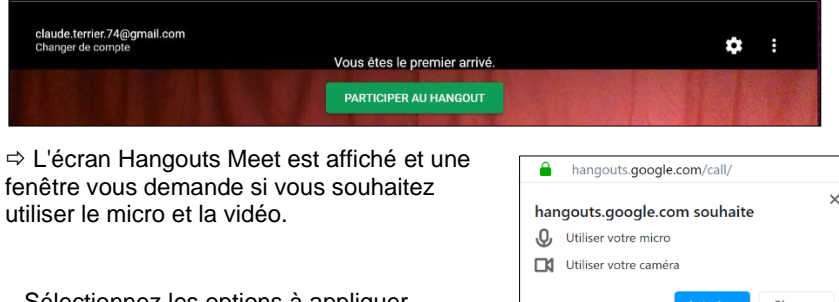

- Sélectionnez les options à appliquer.

 $\Rightarrow$  La visioconférence peut commencer. Un bouton vous propose d'inviter d'autres personnes.

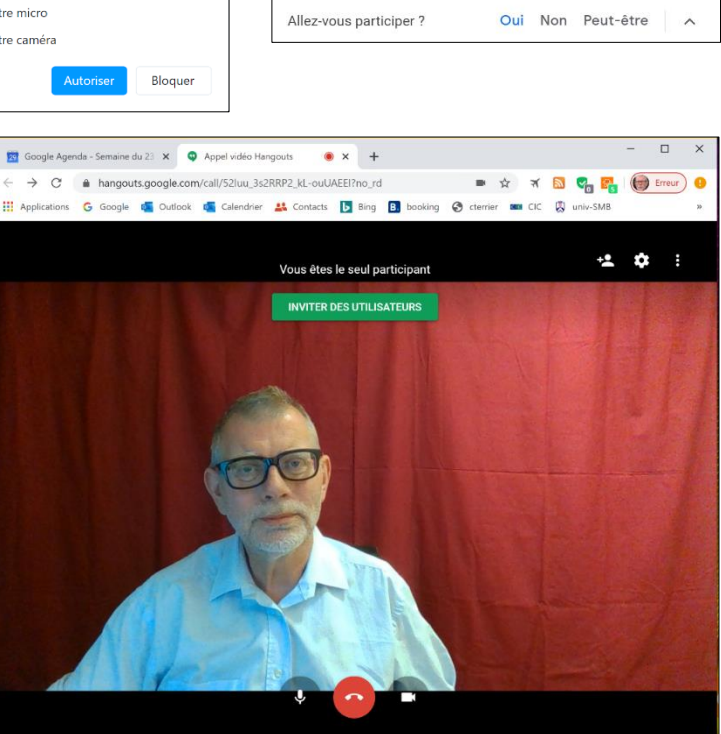

 $\blacksquare$ 

 $\bullet$ 

 $Q$ 

 $\triangle$ 

茴

3 invités

1 oui, 2 en attente

30 minutes avant

claude Terrier

#### ➢ **A partir de Google Meet**

Vous pouvez créer une réunion Google Meet dans le cadre d'un compte G Suite d'établissement, sans passer par l'agenda, Connectez-vous à votre compte Google Drive d'établissement. Pour réaliser cette connexion vous devez connaitre votre identifiant et votre mot de passe d'établissement.

- Demandez à votre responsable informatique votre identifiant et votre mot de passe Google Drive établissement ainsi que le protocole de connexion.
- Connectez-vous à votre compte Google Drive établissement à l'aide de votre identifiant et mot de passe en respectant le format indiqué par le responsable informatique.

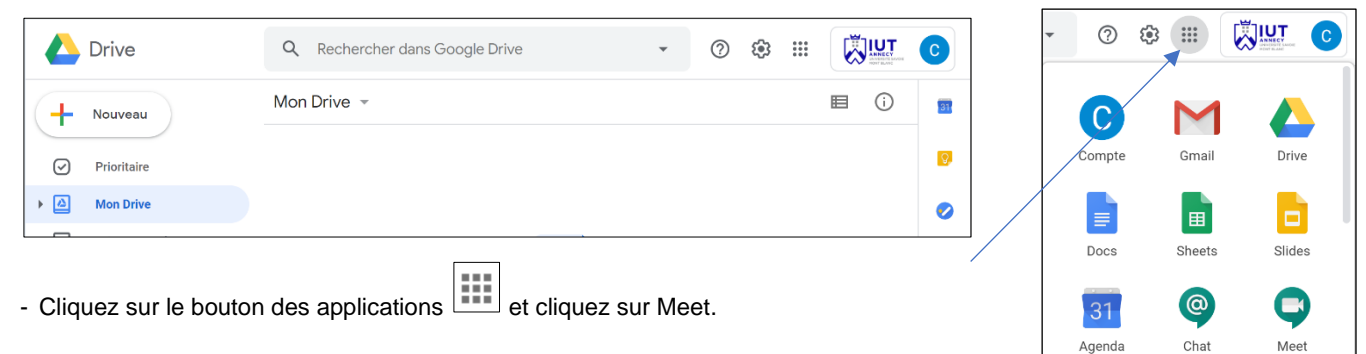

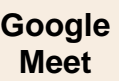

## **Fiche-outil n° 02 Organiser et gérer une réunion**

**3**

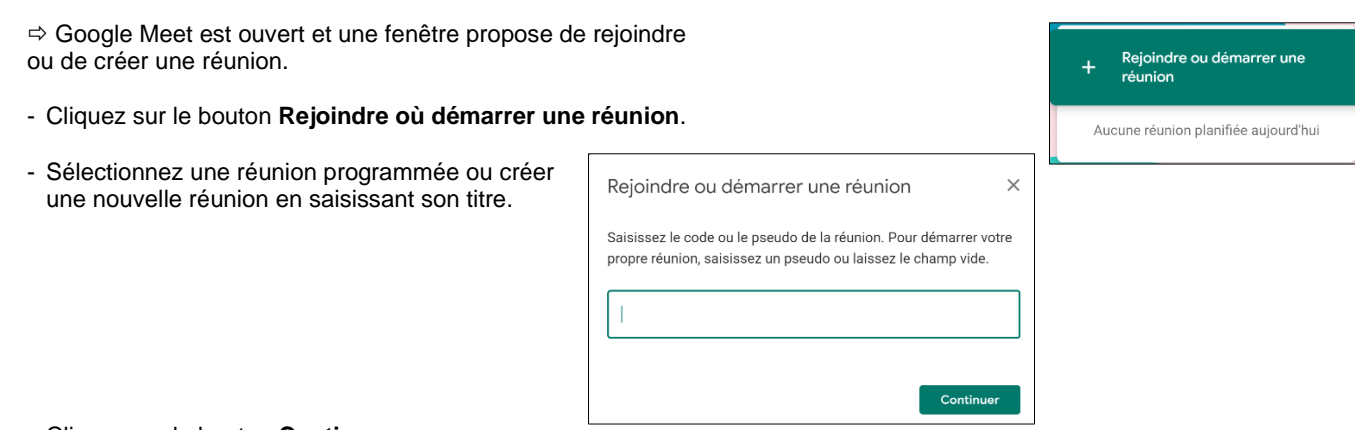

- Cliquez sur le bouton **Continuer**.

 L'écran de Meet est affiché :

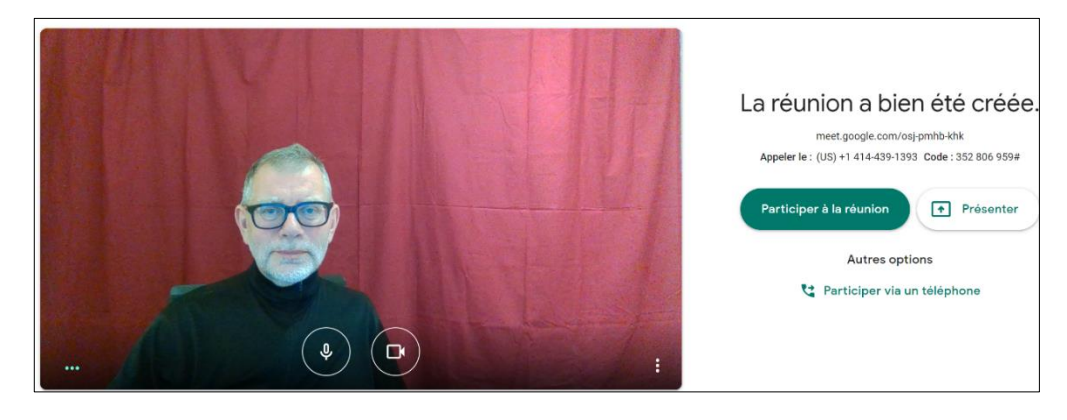

- Cliquez sur le bouton **Participer à la réunion**.
- Cliquez sur le lien **Copier les informations de connexion** puis collez le lien dans le ou les Méls à envoyer aux personnes invitées.

Le connexon est établi, il est possible de parler tout en se voyant.

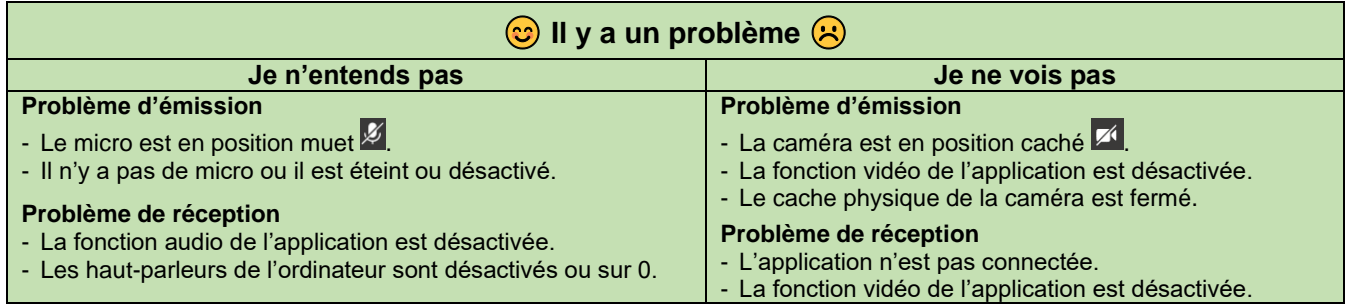

## ▪ **Fermer une réunion**

- Cliquez sur le bouton **Raccrocher**

**4**

# 3. Gérer les participants

### **Inviter des participants**

- ➢ **Google Meet**
- Cliquez sur **Ajouter des participants**
- Saisissez l'adresse Mél de la ou des personnes à inviter.
- Cliquez sur le bouton **Inviter**.
- ➢ **Google Drive établissement**
- Cliquez sur le bouton  $\boxed{\underline{\odot}^1}$  puis sur  $\boxed{\underline{\odot}^+}$  Ajouter
- Saisissez l'adresse Mél de la ou des personnes à inviter.
- Une fenêtre signale éventuellement que l'adresses mél n'est pas de l'établissement.
- Cliquez sur le bouton **Inviter**.

#### ➢ **Envoyer l'URL de la réunion à une personne**

- Cliquez sur **Ajouter des participants** .
- Cliquez sur le bouton **Copier le lien de partage**.
- Activez le logiciel de messagerie et collez le lien de partage dans le mél à envoyer à la personne invitée.
- $\Rightarrow$  La personne qui reçoit le Mél doit cliquer le lien pour rejoindre la réunion.

## ▪ **Désactiver le micro d'un participant**

- Cliquez sur le bouton  $\left[\begin{array}{c} \circ \bullet^2 \\ \circ \bullet \end{array}\right]$  en haut de l'écran.

- $\Rightarrow$  Un volet affiche les participants à droite de l'écran.
- Affichez les participants.
- Cliquer le bouton  $\vee$  à droite du participant et sélectionnez **Couper le micro**  $\psi$

## **Exclure un participant**

- Affichez les participants.
- Cliquer le bouton  $\vee$  situé à droite du participant et sélectionnez **Exclure**  $\ominus$ .

## ▪ **Épingler un participant**

- Affichez les participants.
- Cliquer le bouton  $\vee$  situé à droite du participant et sélectionnez **Épingler à l'écran**  $\overline{P}$ .

# 4. Gérer la réunion

- **Activer/désactiver la vidéo** : cliquez sur l'outil Camera ...
- **Activer/désactiver le micro** : cliquez sur l'outil Micro ...
- **Arrêter l'appel** : cliquez sur l'outil Raccrocher

### **Modifier l'affichage**

- ➢ **Passer en plein écran**
- Cliquez sur le bouton **B** puis sur **Plein écran**.
- Cliquez sur le bouton **d**' puis sur **Quitter le mode plein écran**.

#### ➢ **Modifier la mise en page**

#### Cette fonction semble ne pas fonctionner sur tous les postes.

- Cliquez sur le bouton **E** puis sur **Modifier la mise en page**
- Sélectionnez l'organisation de l'écran souhaitée

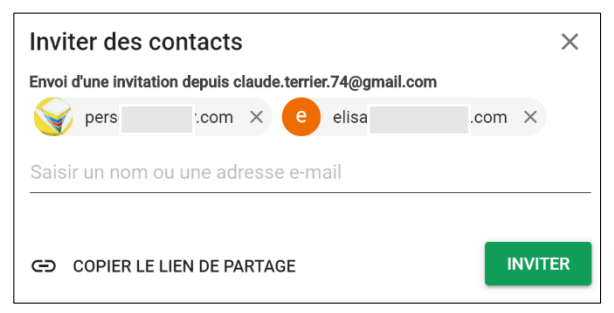

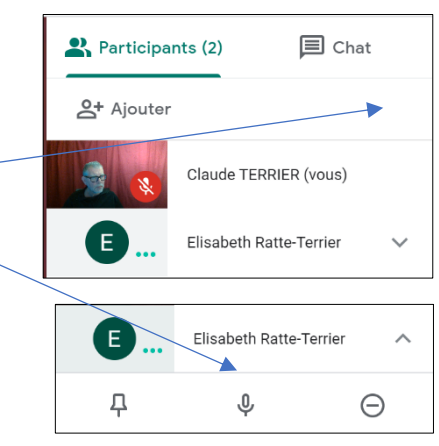

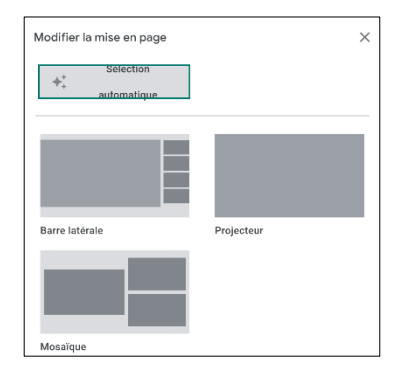

 $\ddotsc$ 

Terminé

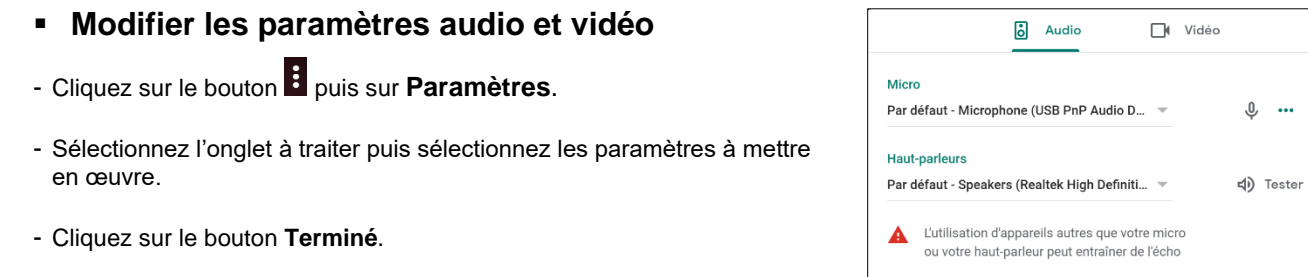